# <sup>G</sup>ettin<sup>g</sup> <sup>S</sup>tarte<sup>d</sup> <sup>w</sup>it<sup>h</sup> <sup>P</sup>icoBoard<sup>s</sup> <sup>G</sup>ettin<sup>g</sup> <sup>S</sup>tarte<sup>d</sup> <sup>w</sup>it<sup>h</sup> <sup>P</sup>icoBoard<sup>s</sup>

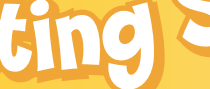

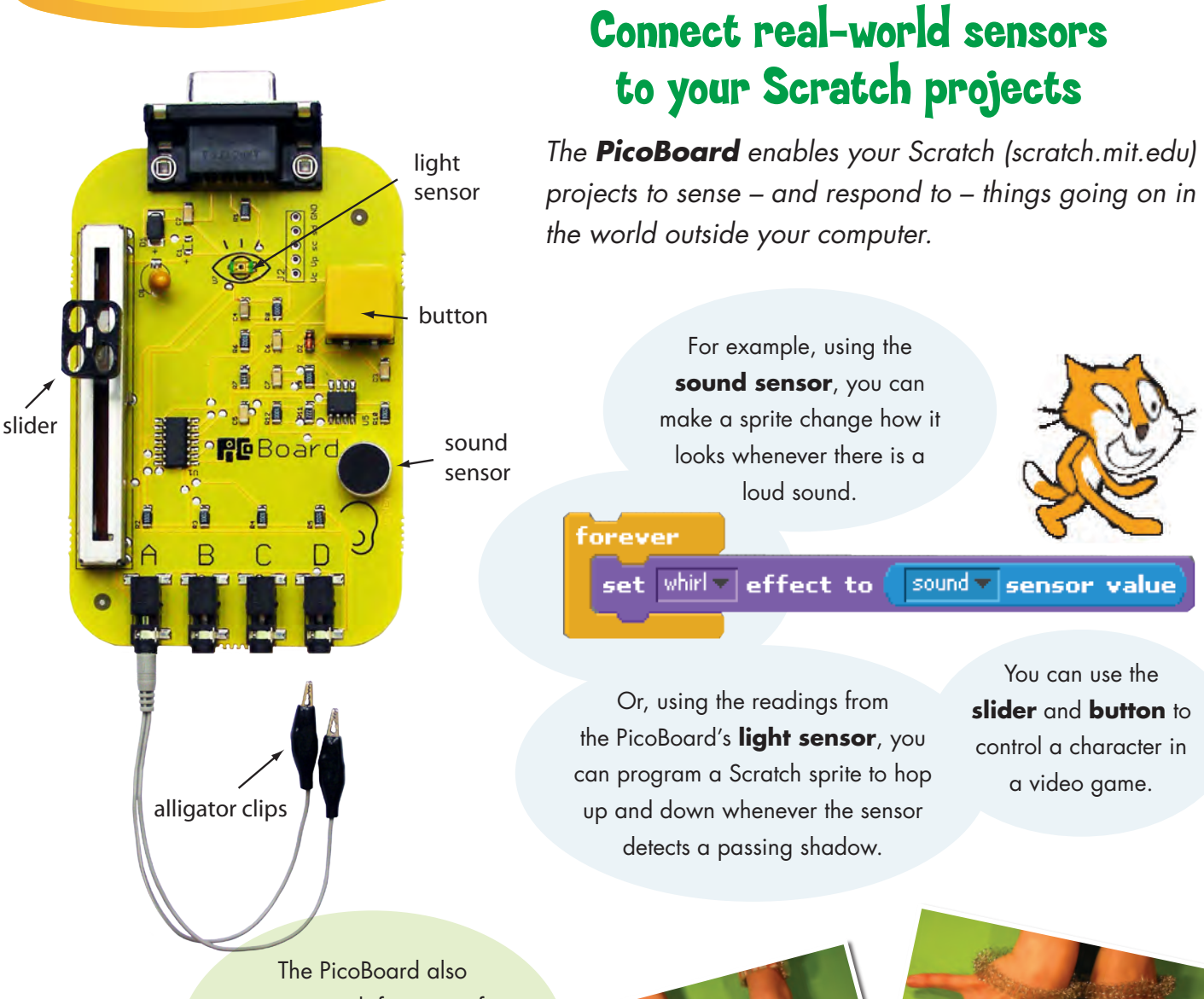

comes with four sets of **alligator clips** that measure the electrical resistance in a circuit.

With the alligator clips you can build all kinds of custom sensors.

*The next few pages show you how to use the PicoBoard. For information about how to get a PicoBoard, see:* 

**<www.playfulinvention.com/picoboard.html>**

For example, attach the clips to a pair of home-made metal bracelets and you can detect when your wrists touch.

Scratch™ is a project of the Lifelong Kindergarten group at the MIT Media Lab **http://scratch.mit.edu/**

#### <sup>G</sup>ettin<sup>g</sup> <sup>S</sup>tarte<sup>d</sup> <sup>w</sup>it<sup>h</sup> <sup>P</sup>ic<sup>o</sup>Board<sup>s</sup> <sup>G</sup>ettin<sup>g</sup> <sup>S</sup>tarte<sup>d</sup> <sup>w</sup>it<sup>h</sup> <sup>P</sup>ic<sup>o</sup>Board<sup>s</sup> www.playfulinvention.com/picoboard.[h](www.playfulinvention.com/picoboard.html)tml 1. Start Moving slider - sensor value  $\overline{\mathcal{L}}$ *Try using sensor readings to control the movement of a sprite.* Checking this box makes a sensor watcher appear on the stage, which lets you see the what value the **slider sensor** is reading. Move the slider on the **sensor value blocks** PicoBoard up and down and give readings ranging from 0 to 100. watch the readings change. slider SCRATCH New Open Save Save As Share! Undo | Language | Extras Want Help? OOO  $\sum_{k=1}^{N}$  $\frac{\lambda}{\lambda}$ K  $\mathcal{R}_{\text{c}}$ Motion Control **Sprite1** Export Sprite Looks  $\times$  -103 y: 5 direction: 90 **Scripts** Costumes Sounds slider sensor value **67.4** Pen and the set Variables sensor watcher mouse s mouse y mouse down? key space \* pressed? touching  $\boxed{\mathbb{Z}[2]}$ when  $\overline{F}$  clicked touching color color is over ? slider \* sensor value  $et \vee to$ distance to reset timer timer **Toudness** when  $\bigtriangleup$  clicked With this script, loud? you can control the cat's forever V slider + sensor value vertical position with the slider. sensor button pressed slider = sensor value set y to Click on the green flag button to start the script.  $($  $\Gamma$ Not working? See the Troubleshooting Try using the slider to make the cat move up section at the end of this document.and down.

 $\overline{2}$ 

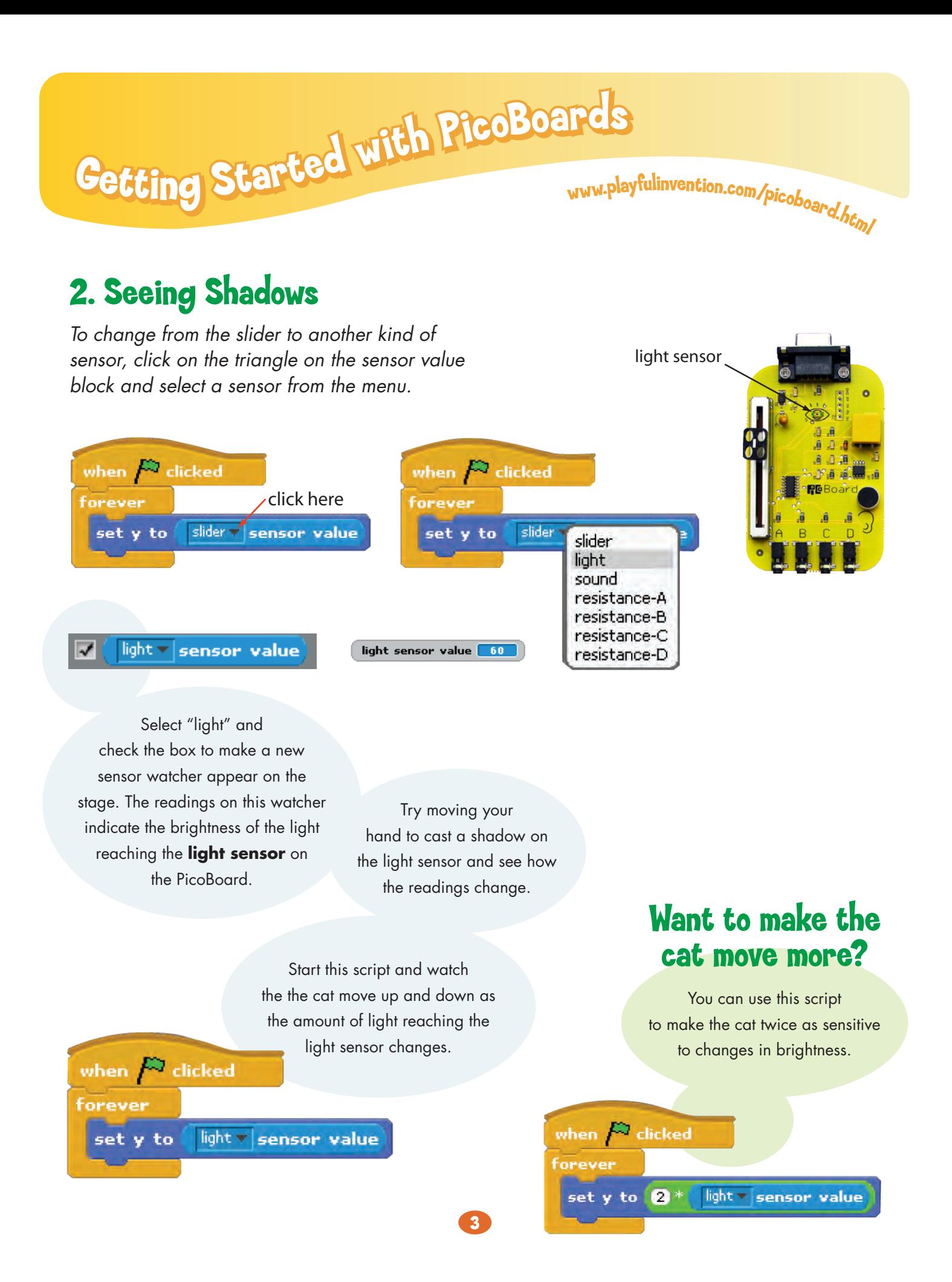

#### <sup>G</sup>ettin<sup>g</sup> <sup>S</sup>tarte<sup>d</sup> <sup>w</sup>it<sup>h</sup> <sup>P</sup>ic<sup>o</sup>Board<sup>s</sup> <sup>G</sup>ettin<sup>g</sup> <sup>S</sup>tarte<sup>d</sup> <sup>w</sup>it<sup>h</sup> <sup>P</sup>ic<sup>o</sup>Board<sup>s</sup> www.playfulinvention.com/picoboard.html 3. Hearing Voices sound  $\blacktriangledown$ sensor value *Use a PicoBoard's sound*  A **sound sensor** *sensor to measure how*  value block reports numbers *loud a sound is.*

hop up and down as you speak into the **sound sensor**.

from 0 to 100. The louder the sound, the bigger Watch your sprite **the number.** 

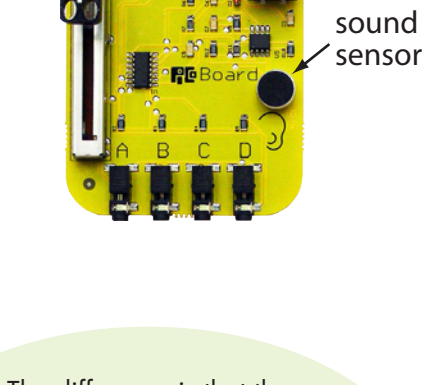

when  $\bigcap$  clicked forever set y to sensor sound value

The sound sensor value block is similar to Scratch's loudness block; both blocks measure how loud sounds are.

With this script, your

The difference is that the loudness block uses your computer's micophone – if it has one – to make measurements, while the sound sensor value block uses the sound sensor on the PicoBoard.

sprite will change its costume each time you clap.when  $\overline{\mathcal{F}}$  clicked sound v sensor value > 20 forever if next costume wait 02 secs

You can use sensor values to control araphic effects. Watch the cat whirl when you blow into the sound sensor.

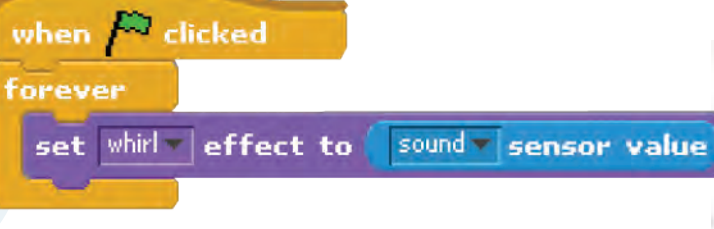

 $\boldsymbol{A}$ 

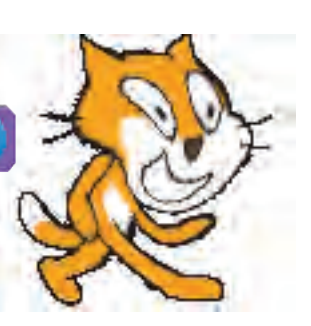

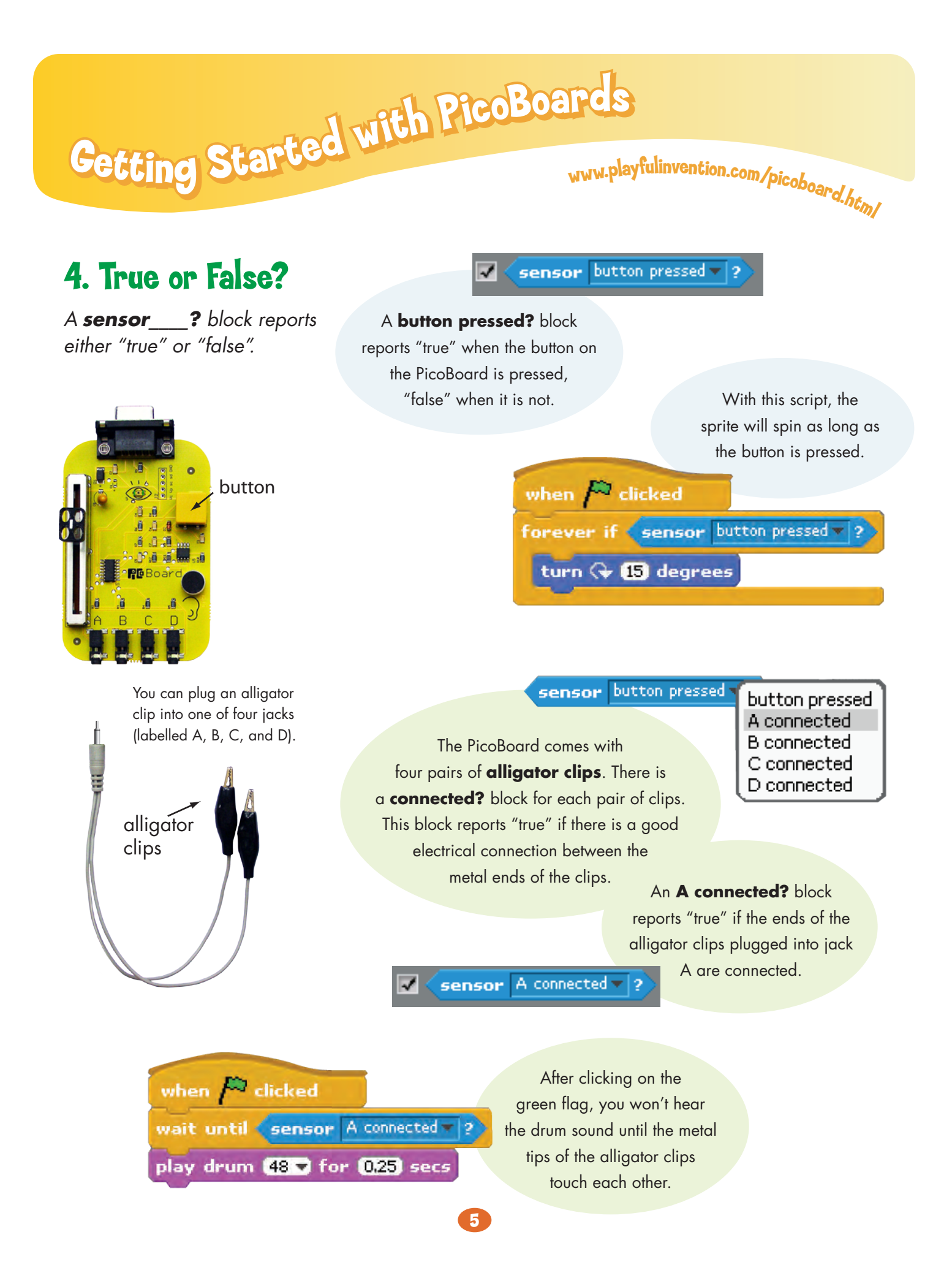

# 5. Make Your Own Sensors

*The PicoBoard's alligator clips can be used to build all kinds of custom sensors.*

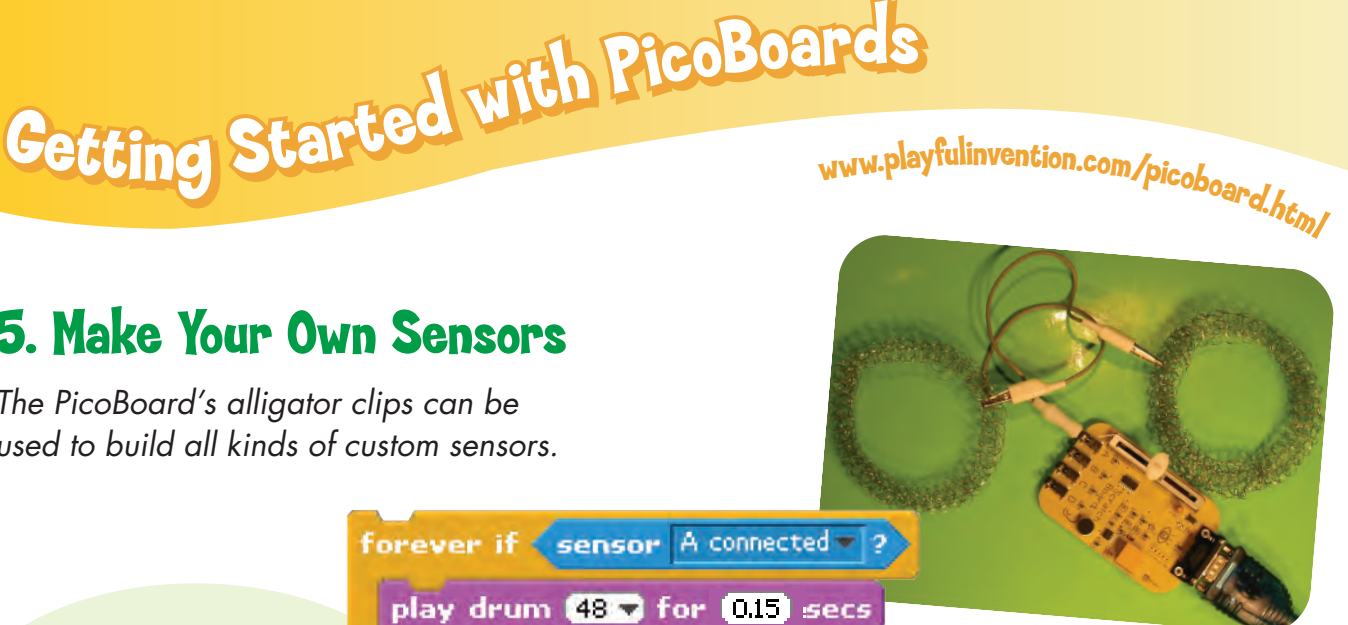

**Rhythmic Wrists** –

For example, if you attach the clips to a pair of home-made metal bracelets, you can detect when your wrists touch.

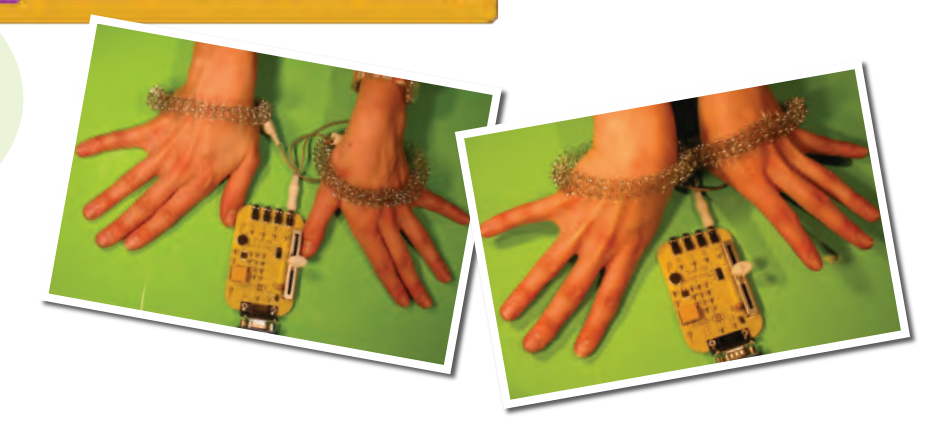

#### A **resistance sensor value**

block reports a number from 0 to 100, depending on how much electrical resistance there is between the metal ends of the alligator clips.

resistance-A v J sensor value

resistance-A sensor value 28.2

#### **Musical Pom-Poms** –

Try attaching the clips to a moist cotton pom-pom or piece of tissue paper. Watch how the resistance changes as you squeeze the pom-pom.

 $6$ 

This script plays notes that change pitch depending on the resistance between the clips. Listen to the notes change as you squeeze the pom-pom.

#### forever

play note sensor A resistance value for 0.2 secs

# 6. Watching all the Sensors at Once

*Want to watch all the PicoBoard sensors at once? Right-click (ctrl-click on a Macintosh) on any sensor block, then select the show ScratchBoard watcher option. A display showing all the sensor readings will appear on the stage. You can then drag the ScratchBoard watcher anywhere you want.*

<sup>G</sup>ettin<sup>g</sup> <sup>S</sup>tarte<sup>d</sup> <sup>w</sup>it<sup>h</sup> <sup>P</sup>ic<sup>o</sup>Board<sup>s</sup> <sup>G</sup>ettin<sup>g</sup> <sup>S</sup>tarte<sup>d</sup> <sup>w</sup>it<sup>h</sup> <sup>P</sup>ic<sup>o</sup>Board<sup>s</sup>

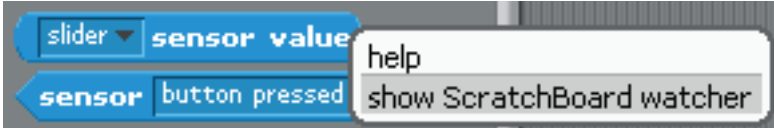

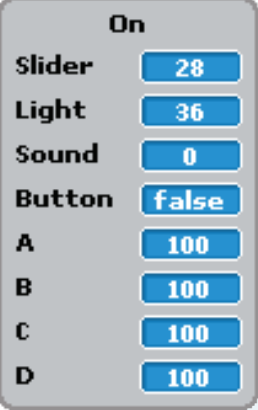

www.playfulinvention.com/picoboard.html

If the ScratchBoard watcher does not turn on, try putting a check in the box next to one of the sensor blocks.

# 7. What else can you do with the PicoBoard?

mple:<br>Interactive Puppet Performances Lots of things! For example:

Make a puppet, using craft materials, recycled materials, and other stuff.

> Attach aluminum foil and position the alligator clips so that you can sense when your puppet's arms are moving.

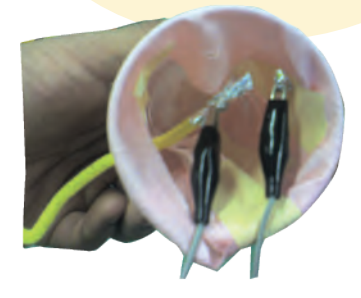

picoboard puppetry

Use Scratch to make a puppet show with characters that interact with your hand held puppet.

 $\overline{7}$ 

# 8. Troubleshooting

*To use the PicoBoard, you should be using Scratch version 1.1 or later. You can download the latest version of Scratch at:* 

#### **http://scratch.mit.edu/download**

*If your PicoBoard doesn't seem to be working, open the ScratchBoard watcher, as described on the previous page, and look for one of the following symptoms.*

www.playfulinvention.com/picoboard.html

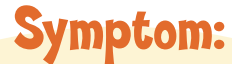

<sup>G</sup>ettin<sup>g</sup> <sup>S</sup>tarte<sup>d</sup> <sup>w</sup>it<sup>h</sup> <sup>P</sup>ic<sup>o</sup>Board<sup>s</sup> <sup>G</sup>ettin<sup>g</sup> <sup>S</sup>tarte<sup>d</sup> <sup>w</sup>it<sup>h</sup> <sup>P</sup>ic<sup>o</sup>Board<sup>s</sup>

The ScratchBoard watcher says "Off" at the top, and the readings you see are all zero.

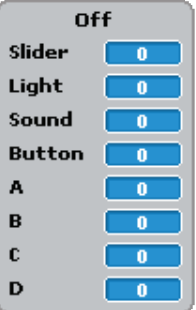

### Things to try:

- Make sure the USB-to-serial cable and the PicoBoard are connected to the computer.
- Make sure only one copy of Scratch is running.

**Look at the Task Bar at bottom of your Windows** screen. Make sure there is only one Scratch window open. If there is more than one, close (X) all the Scratch windows, then restart Scratch.

```
鹤 Scratch 1.2.1
```
Scratch 1.2.1

Look at the Dock located along one of the edges of your screen. Do you see more than one cat? If so, quit from all the copies of Scratch that are running, then restart Scratch.

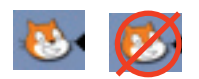

Applies to Windows users only

Applies to Mac users only

- Check for port conflicts. (Quit PicoBlocks.Turn off PalmPilot Hotsync. Disable Bluetooth software.)
- Have the drivers for the Prolific USB-serial cable been installed? You can download the drivers from www.playfulinvention.com/picoboard-drivers.html
- **O** Unplug and replug the USB-serial cable. Note that you can also use a serial-to-serial cable – the PicoBoard is not dependent upon the cable that ships with it.
- **●** To check if USB-serial cable is properly installed, go to Control Panel > System. Find Device Manager, and look at "Ports (COM & LPT)." You should see the Prolific USB-serial cable listed there.
- Restart Scratch.

 $\mathbf{g}$ 

**Q** Restart your computer, then restart Scratch.

# <sup>G</sup>ettin<sup>g</sup> <sup>S</sup>tarte<sup>d</sup> <sup>w</sup>it<sup>h</sup> <sup>P</sup>ic<sup>o</sup>Board<sup>s</sup> <sup>G</sup>ettin<sup>g</sup> <sup>S</sup>tarte<sup>d</sup> <sup>w</sup>it<sup>h</sup> <sup>P</sup>ic<sup>o</sup>Board<sup>s</sup>

On

67

 $\mathbf{a}$ 

[false]

 $100$ 

 $100$ 

 $100$ 

 $\begin{bmatrix} 100 \end{bmatrix}$ 

Slider

Light

Sound

A

 $\overline{B}$ 

 $\mathbf c$ 

**Button** 

# www.playfulinvention.com/picoboard.html

select serial/USB port

close port

hide

# 8. Troubleshooting *continued...*

# Symptom:

D The ScratchBoard watcher readings are "frozen"; they don't change even when you make noise, move the slider, etc.

# Things to try:

- Right-click (ctrl-click on a Mac) and select "close port" from the pull-down menu.
- **O** Unplug and replug the USB-serial cable.
- Restart Scratch.
- Restart your computer, then restart Scratch.

# Symptom:

The entire Scratch screen goes white and does not respond to any mouse or keyboard commands.

> This is a known problem that occurs when a Windows machine goes into "standby mode" while Scratch is communicating with a PicoBoard. When you try to wake up the machine, Scratch will be in this "frozen" state.

### Things to try:

- Simultaneously hold down <ctrl>, -<alt>, and <delete> keys to open the Windows Task Manager. Then select "End Task" to close Scratch. (Unforntunately, you will lose any unsaved work in Scratch.) Then restart Scratch.
- $\bigcirc$  To avoid this problem, go to the Windows Control Panel and select "Power Options". Change the settings to prevent Windows from entering standy mode.

# Still Stuck?

If none of the above solutions work, contact us at picoboard@playfulinvention.com

or post a question to the 'Sensor Boards' forum

[scratch.mit.edu/forums](http://scratch.mit.edu/forums)

 $\overline{9}$